## PHOTOSTAGE SLIDESHOW SOFTWARE LESSON

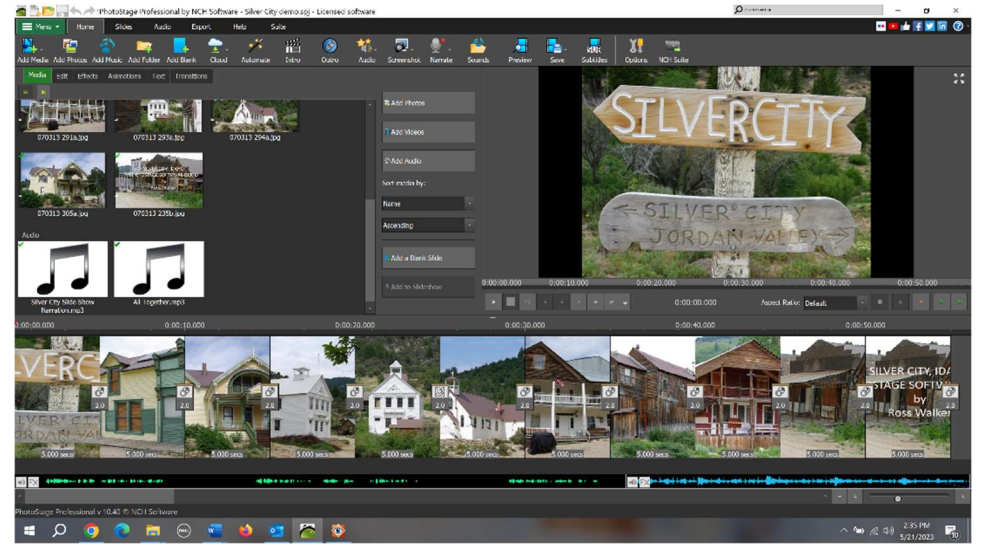

Photostage software creates slideshows with music and narration. Purchase and download it at https://www.nchsoftware.com/slideshow/index.html . The cost is listed as \$50.00 but it there is almost always a discount. I paid \$34.99 for a Pro version on our desktop, but the Home edition on our laptop cost \$16.97.

Photos, music, and narration are added to Photostage separately.

- I. Photos
	- A. With the Media tab selected, copy photos into the workspace on the upper left.
	- B. Drag photos from the workspace to the timeline.
	- C. The photos will be shown in order in the timeline and individually in the preview area in the upper right. The timeline view can be adjusted by zooming a slider in the lower right. Photos can be rearranged by dragging them in the timeline.
	- D. Photo duration is preset at five seconds. Double click photos to adjust the duration. There will be an option to change duration for the selected photo or all photos.
	- E. When you click the Play symbol in the preview area you can see what the show will look like, and a line will advance through the timeline at the same time. Other controls in the preview area let you stop, return to the beginning, etc.
	- F. The transition between slides is preset to fade for two seconds. Click the Play symbol in the preview area to see what the transition looks like, then to change it click the Transition symbol between photos. You can select a variety of transitions and change the duration for one photo or all of them.
	- G. Title slides can be added to the beginning or end.
- II. Narration and Music
	- A. Turn the speakers off and microphone on to add narration. Click the Narrate button > Record Narration.
	- B. Assign a file name, etc, then click the red button in the pop-up and speak into the microphone, then click the stop button when done. It helps to read from a script.
	- C. To add music, select the Add Music tab and copy a music file, such as an mp3, to the workspace. You can find some free music files on websites like Purple Planet and Free Music Archive.
	- D. Drag the music file to the Music line on the timeline.
	- E. Select the Audio tab or right click the audio file on the timeline to make adjustments like fade out or trim the audio. Volume can be adjusted on the timeline speaker symbol.
- III. Export in a video format.
	- A. Menu > Export > Video File
	- B. Choose a format, such as .mp4, depending on how the file will be used.